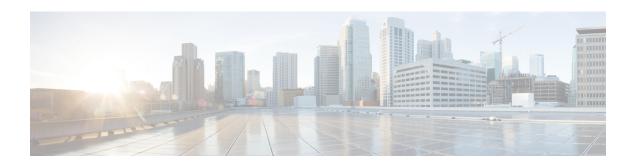

## **VNF and VM Recovery Using the Portal**

• VNF and VM Recovery Using the Portal, on page 1

## **VNF** and **VM** Recovery Using the Portal

You can now perform manual recovery of VNFs and VM using the ESC portal:

## **Procedure**

- **Step 1** Choose **Deployments**.
- **Step 2** Select a deployment in error state.

For VM level recovery, select a VM in error state from the View VNFs page.

- Step 3 Click Recover VNF or Monitor + Recover VNF.
- Step 4 Click **OK** to confirm.
- **Step 5** Select a **Recovery Action** from the Recovery Action dropdown and click **OK**.

The following recovery actions are available:

- Default—Triggers the recovery action that was defined in the datamodel.
- REBOOT ONLY
- REDEPLOY ONLY
- REBOOT\_THEN\_REDEPLOY

For more information on the recovery options, see Recovery Policy.

## **Important Points**

1. Configurable manual recovery does not support the in-flight transaction behaviour. So if a failover happens during a configurable manual recovery, the manual recovery resumes with predefined recover action.

**2.** For deployment migration, use the default recovery policy. Cisco does not provide recovery action for VM/VNF manual recovery in LCS based recovery.